### CE QU'IL VOUS FAUT

- Un Raspberry Pi 2 ou 3

- Un boîtier pour la carte RaspberryPi

- Une alimentation 5V mini USB

- Une carte microSD d'au moins 8 Go

-Une TV LED (plus résistant qu'un écran LCD pour un affichage en continu sur la journée)

- La distribution Raspbian Stretch avec bureau, mais sans les logiciels recommandés Où le trouve

**www.raspberrypi.org/ downloads/raspbian/**

- Un câble HDMI

- Le dernier Wordpress en français :

Où le trouver ? **https://fr.wordpress.org/ download/**

- Etcher

**Difficulté** 

**https://www.balena.io/ etcher/4**

- WinSCP (si vous utilisez Windows) Où le tro **https://winscp.net/fr5** **AFFICHAGE NUMÉRIQUE** DANS UN HALL

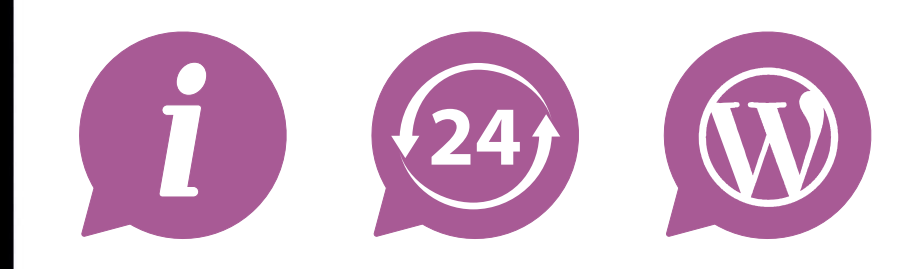

Quand on vous dit que les Raspberry Pi sont faits pour tourner non-stop… Cela faisait plus de trois ans que le Raspberry Pi 2 B affichait les actualités dans le hall du collège. Il aurait pu tourner encore longtemps (sans aucune mise à jour soit dit en passant), mais il me fallait remettre le nez dedans pour écrire cet article. Et, heureuse surprise, la dernière Raspbian simplifie grandement cette installation. Avec ce tutoriel vous allez pouvoir installer un serveur web sur votre RasPi et y faire tourner le dernier Wordpress. Le plugin Foyer va vous permettre de transformer ce site Wordpress en outil performant (et simple d'utilisation) pour l'affichage numérique (digital signage).

Cet article est sous licence Creative Commons BY

# **VIII** Vie scolaire

**F**<br>Car il était **d'un collège qui cherchait une solution pour l'affichage numérique. Le vieil affichage à LED rouges avait rendu l'âme et une télévision à LED avait été commandée en remplacement.**Il fallait trouver une solution peu onéreuse (les collèges sont réputés pour devoir fonctionner avec un budget restreint) et simple à mettre à place, car il était certain que j'allais devoir procéder à l'installation sur mon temps libre. Un informaticien du Rectorat 2 de l'académie de Rouen-Normandie nous avait signalé que leur affichage numérique utilisait des Raspberry Pi. Étant donné que ma main d'œuvre de libriste intégriste serait gratuite, le seul coût serait lié au matériel supplémentaire nécessaire. Début novembre 2015, un kit de démarrage Raspberry pi 2 modèle B (carte Raspi, boîtier, alim., carte SD) ainsi qu'un câble HDMI ont été commandés pour la somme de 70,40€. Voilà tout ce qu'à pu coûter cette installation d'affichage numérique… Nous avons fixé le support d'écran au mur de manière à ce que l'écran soit suffisamment haut pour que les élèves ne puissent pas le toucher, préparé les branchements sur la TV (alimentation, câble HDMI) et placé la TV sur son support. Après avoir branché son alimentation au secteur, il ne reste plus qu'à s'occuper du Raspberry Pi.

**in octobre 2015 j'ai répondu à la sollicitation de la gestionnaire** 

POUR UNE SOMME TRÈS MODIQUE, VOUS POUVEZ METTRE EN PLACE UNE SOLUTION D'AFFICHAGE NUMÉRIQUE DANS VOTRE ÉCOLE OU VOTRE CLUB...

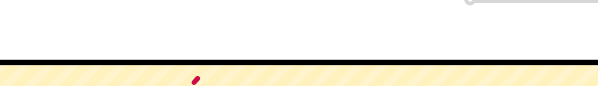

# PILOTER L'AFFICHAGE DEPUIS LE RÉSEAU

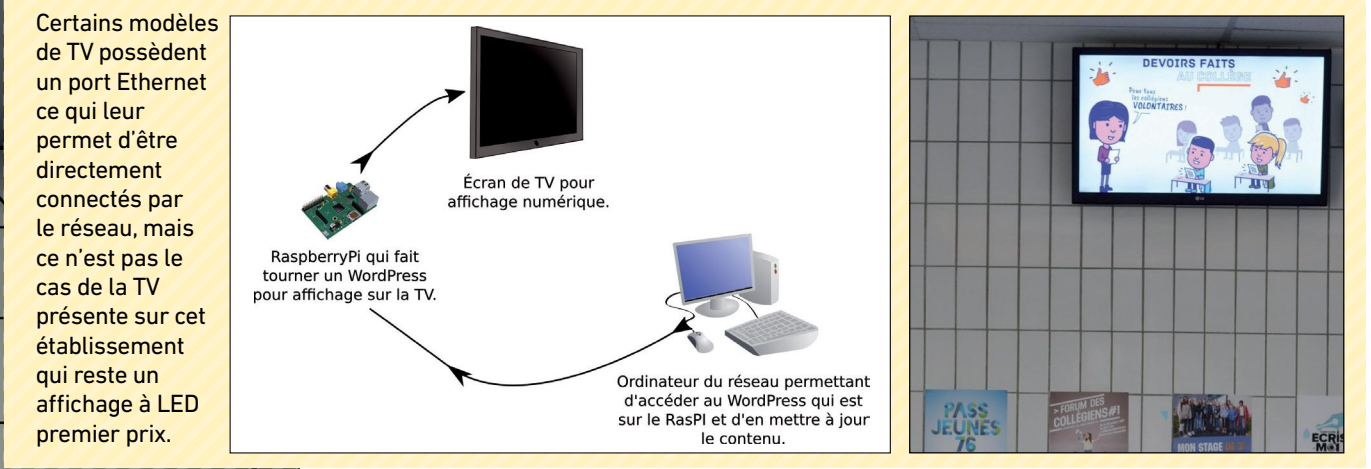

# **Affichage en milieu scolaire : une solution clé en main**

## **THITHE** L'AUTEUR

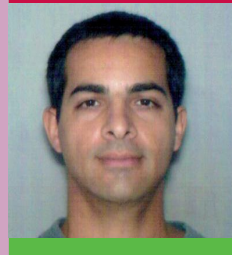

#### **PATRICE HARDOUIN**

Patrice HARDOUIN a 45 ans et il est titulaire d'une maîtrise de biologie ainsi que DU CODIFAD (conception de dispositifs de formation à distance). Il est professeur de biotechnologie en lycée technologique et professionnel. Il est également formateur aux risques professionnels. Il s'intéresse de près au numérique : classe inversée, hybridation des formations, logiciels libres… Il participe à Framalibre, Wikipédia, Wikilivres, Openfoodfacts et Opencliparts. Il gère de nombreuses ressources sur Internet dont, notamment, le site Biotechno pour les profs.

Lien : **www.biotechno.fr**

1 **Préparation de l'installation**

La distribution **Raspbian Stretch with desktop** est suffisante pour notre solution d'affichage numérique. On télécharge l'image de la distribution puis on flashe la carte SD avec le logiciel Etcher. Assemblons ensuite le dispositif : placez le Raspberry Pi dans le boîtier de protection, insérez la carte SD avec la distribution Raspbian Strech installée, branchez un câble réseau Ethernet sur le réseau administratif (dans le cas d'une gestion de l'affichage numérique par l'administration seule), branchez le câble HDMI et un clavier/souris (il ne servira que pour l'installation) et branchez l'alimentation du Raspberry Pi. Régler le port HDMI correspondant sur la TV pour afficher la sortie vidéo

du RasPi.

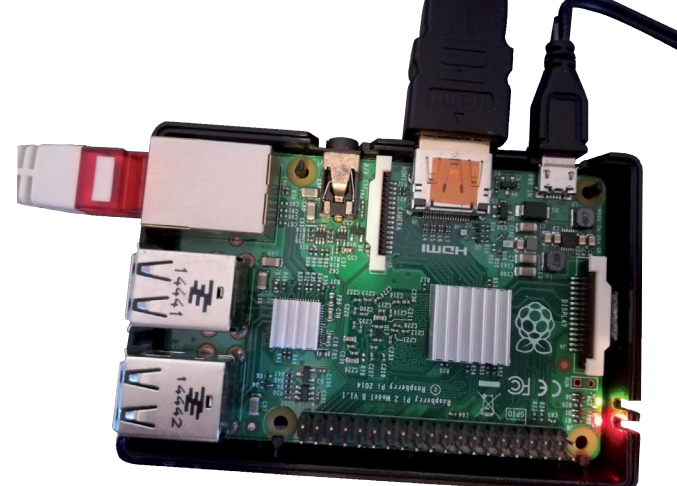

**PAS À PAS**

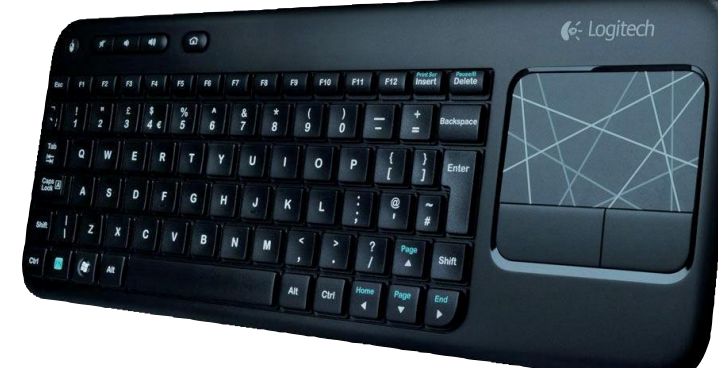

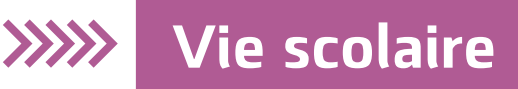

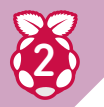

### 2 **Premier lancement de Raspbian Stetch**

La nouvelle version de la distribution simplifie grandement les manipulations. Un installateur va se lancer dès le premier démarrage. Le Raspberry Pi va démarrer, vous demander vos paramètres de localisation (France, français, etc.), vous demander un nouveau mot de passe (notez-le précieusement) et lancer toute une série de mises à jour avant de redémarrer. Sur le bureau, ouvrir l'outil **Préférences/ Configuration de Raspberry Pi**, activez SSH et désactivez **Overscan** (en tout cas c'est nécessaire dans le cas de ma TV qui affiche une bordure noire lorsque l'Overscan est activé).

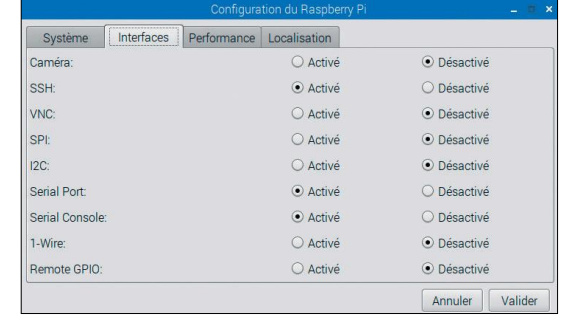

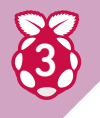

### **Installer le serveur Nginx / PHP / MySQL**

Une petite commende pour installer ce qu'il faut : **sudo apt install -y nginx php-fpm mysql-server php-mysql**

Puis configurer Nginx pour utiliser PHP : **sudo nano /etc/nginx/sites-enabled/default** Remplacer la ligne : **index index.html index.htm**

Par la ligne suivante : **index index.php index.html index.htm**

Et un peu plus loin, supprimer les mises en commentaires (#) pour obtenir ce résultat :

```
# pass the PHP scripts to FastCGI server 
listening on 127.0.0.1:9000
#
    location ~ \.php$ {
    include snippets/fastcgi-php.conf;
# With php5-cgi alone:
        # fastcgi_pass 127.0.0.1:9000;
# With php5-fpm:
   fastcgi_pass unix:/var/run/php5-fpm.sock;
                 }
```
Enfin relancer Nginx : **sudo /etc/init.d/nginx reload**

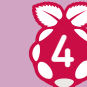

## **Supprimer Apache le cas échéant**

 $noinx/1$  10.3

Si Apache est déjà présent et qu'il ralentit inutilement le système :

**504 Gateway Time-out cd /etc/init.d ./apache2 stop apt-get remove apache2 apt-get remove –purge apache2 apt-get auto-remove apache2 ps -ef|grep apache2 m -r apache2**

Pour éviter l'erreur 504 et les problèmes de limitation des uploads de fichiers (2Mo c'est parfois un peu léger pour des photos par exemple), nous pouvons aussi corriger le fichier php.ini

éditer le fichier suivant : **sudo nano /etc/php/7.0/fpm/php.ini**

Corriger les lignes suivantes (faire une recherche dans nano, avec Ctrl + W, car le fichier est un peu long) :

**max\_execution\_time = 300 upload\_max\_filesize = 64M post\_max\_size = 64M**

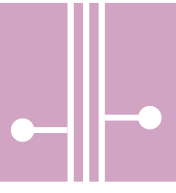

# 5

## **Configuration MySQL**

Nous allons créer un nouvel utilisateur avec tous les droits et créer une nouvelle table pour Wordpress : **sudo mysql**

Puis dans la console MySQL (en remplaçant évidemment superusermysql et mot\_de\_passe) :

**GRANT ALL ON \*.\* TO 'superusermysql'@'localhost' IDENTIFIED BY 'mot\_de\_passe' WITH GRANT OPTION; FLUSH PRIVILEGES; CREATE DATABASE wordpress;**

**QUIT;**

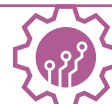

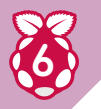

### **Une IP fixe pour le Raspberry**

Pour paramétrer une IP fixe pour la machine, éditez le fichier : **sudo nano /etc/dhcpcd.conf**

Pour enregistrer ses modifications avec nano on utilise Ctrl + O puis Entrée pour enregistrer et Ctrl + X pour quitter l'éditeur de texte. Dé-commenter et personnaliser les adresses des lignes suivantes :

**# Example static IP configuration : interface eth0 static ip\_address=192.168.1.60/24**

**static routers=192.168.1.1**

Redémarrez : **sudo /etc/init.d/networking restart**

# **Retirer le clavier et utiliser SSH**

Redémarrer le système avec la commande : **sudo reboot**

On peut débrancher le clavier et piloter le RasPi depuis un autre ordinateur via SSH (utiliser WinSCP si l'autre poste est sous MS Windows). La mise en place du RasPi pour l'affichage numérique peut dorénavant se faire intégralement à distance sur un des autres postes du réseau administratif.

# **Utilisation de Wordpress**

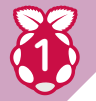

**PAS À PAS**

## 1 **Installation d'un Wordpress**

Télécharger le dernier WordPress en français et le plugin Foyer. Décompacter les deux fichiers puis placer le répertoire foyer dans le répertoire **wordpress/wp-content/plugins/**. Copier le répertoire wordpress augmenté du plugin dans **/var/www/** :

**sudo cp -R wordpress /var/www/**

Régler les droits d'accès au répertoire. Ainsi, on saisira par exemple la commande suivante (ici nous aurons un WP on local et uniquement accessible depuis le réseau administratif) : **sudo chmod -R 755 /var/www/wordpress**

On peut ensuite récupérer l'adresse IP de l'ordinateur (avec la commande **ifconfig**), pour pouvoir se connecter au serveur depuis d'autres ordinateurs du réseau, en saisissant l'adresse **http://xxx.xxx.xxx.xxx** (où «x» est un chiffre) dans les navigateurs Internet. La réponse de la commande **ifconfig** précisera l'adresse IP de la machine à la ligne comprenant : **inet adr**  (on aura par exemple : **inet adr:192.178.1.60**).

Il faut ensuite saisir l'adresse **http://192.168.1.60/wordpress** dans un navigateur (ou remplacer l'adresse par votre propre adresse IP de la machine) et suivre la procédure d'installation. Vous aurez à utiliser l'identifiant et le mot de passe MySQL créé précédemment.

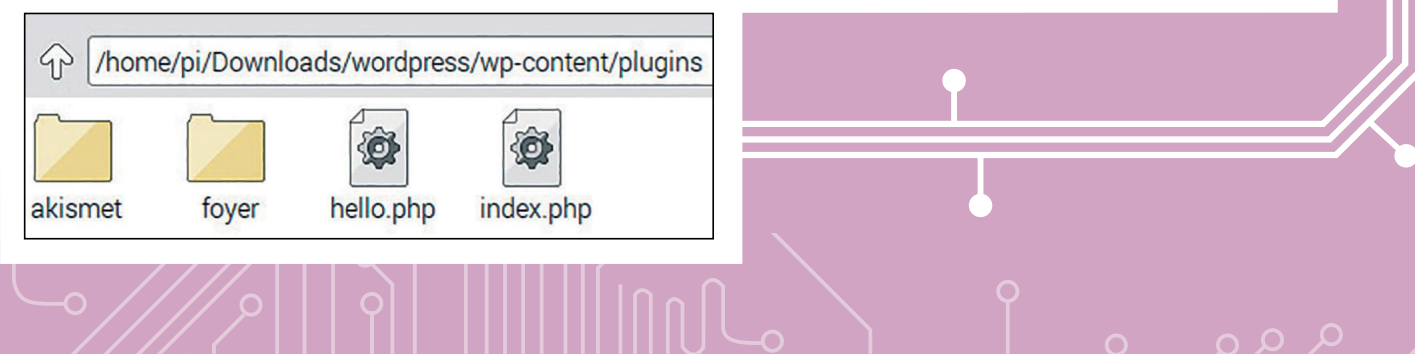

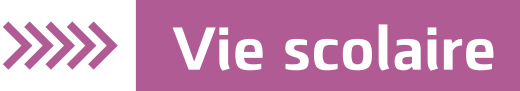

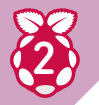

## **Activer et utiliser le plugin Foyer**

En vous rendant à l'adresse http://192.168.1.60/wordpress/wp-admin depuis n'importe quel ordinateur du réseau vous pourrez activer le plugin Foyer et gérer ensuite votre affichage numérique. Ce plugin est composé de trois parties :

**Extensions installées** Foyer - Digital Signage for WordPress Aiouter Activer | Supprimer Éditeu

- L'onglet **Displays** sur lequel je n'ai paramétré qu'un seul écran (la TV du Hall). Mais il est possible de gérer plusieurs écrans avec des affichages différents. Ce «display» est relié à un «channel». Si vous voulez actualiser l'affichage numérique après ajout ou modification des Slides il faudra cliquer sur le bouton «Mettre à jour» du Display.

- L'onglet **Channels** qui représente un ensemble de diapos. On peut créer plusieurs chaînes différentes : par exemple la chaîne pour les élèves, une chaîne spécifique pour la réunion parents-professeurs… Pour créer une chaîne, il faut avoir auparavant élaboré une liste de Slides que l'on va organiser dans la chaîne. Si vous souhaitez mettre à jour l'affichage numérique il vous

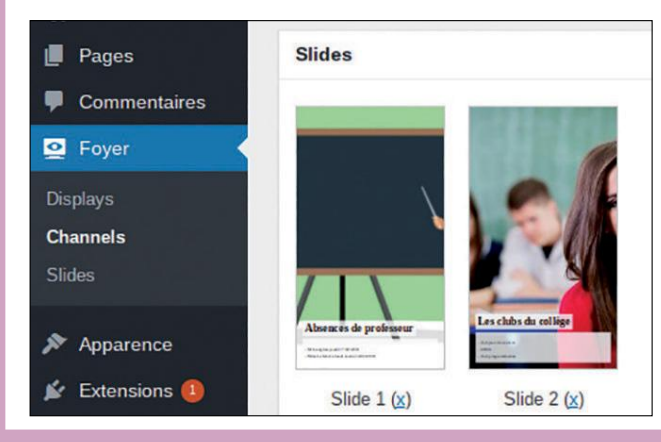

faudra dé-publier puis republier la chaîne concernée ; cela rafraîchira immédiatement l'affichage.

- L'onglet **Slides** qui est le centre de conception de votre affichage numérique. Les principales options permettent, par exemple, de créer :

une diapo simple avec seulement une image ou une vidéo ; une diapo ajoutant du texte par dessus une image ou une vidéo ;

une diapo avec seulement du texte ; une diapo reprenant simplement une page web ; et tout un tas de variantes, notamment du texte seul…

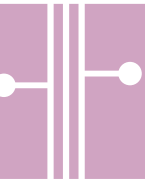

# $\overline{3}$

# **Augmenter la taille des caractères affichés**

La taille des caractères choisie peut sembler trop petite pour l'affichage, notamment pour la zone de texte (sous le titre et le sous-titre). La modification de la taille se fait dans le ficher **foyer/public/css/foyer.public.css**

#### **sudo nano /var/www/wordpress/wp-content/plugins/foyer/public/css/foyer.public.css**

```
Trouvez ces deux lignes :
.foyer-slide .foyer-slide-field.foyer-slide-field-date {
  font-size: 3rem;
  margin-bottom: 1rem;
         }
.foyer-slide .foyer-slide-field.foyer-slide-field-content > *:last-child {
margin-bottom: 0;
        }
```
Puis ajouter un ligne entre deux pour augmenter la taille de la zone «texte» de 1 à 3rem. Cela devrait ressembler à ça :

```
.foyer-slide .foyer-slide-field.foyer-slide-field-date {
  font-size: 3rem;
  margin-bottom: 1rem;
        }
.foyer-slide .foyer-slide-field.foyer-slide-field-content {
font-size: 3rem;
 }
.foyer-slide .foyer-slide-field.foyer-slide-field-content > *:last-child {
margin-bottom: 0;
```
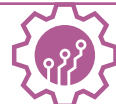

# **Réglages du mode «digital signage»**

Pour atteindre le mode Digital Signage il convient d'avoir Chromium qui se lance automatiquement au démarrage du RasPi, sur la page de la Chaîne Wordpress, mais aussi d'avoir un lancement de Chromium en plein écran. Il convient aussi de ne pas avoir de souris affichée par-dessus les images, d'éviter les affichages de fenêtres d'erreurs de Chromium et de désactiver le Display Power Management System (DPMS) qui coupe la vidéo au bout de 10 minutes (écran noir).

# 1

## **Régler l'affichage kiosque de Chromium**

Installer unclutter pour supprimer l'affichage de la souris de l'écran et vérifier que les utilitaires X11 sont bien installés : **sudo apt-get install unclutter sudo apt-get install x11-xserver-utils**

Créer les répertoires suivants : **mkdir ~/.config/lxsession mkdir ~/.config/lxsession/LXDE-pi**

puis créer et éditer le fichier autostart : **nano ~/.config/lxsessions/LXDE-pi/autostart** Y placer le texte suivant : **#@lxpanel --profile LXDE #@pcmanfm --desktop --profile LXDE #@xscreensaver -no-splash**

**@xset s off @xset -dpms @xset s noblank @unclutter -idle 0 @chromium-browser -noerrdialogs- start-fullscreen http://192.168.1.60/ wordpress/?foyer\_display=ecran-tv-du-hall**

**PAS À PAS**

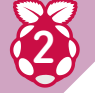

## **Régler l'affichage kiosque de Chromium (suite)**

Les deux premières lignes commentées permettent de supprimer l'affichage du bureau qui ne sert à rien puisqu'on affiche par dessus Chromium en plein écran. Si vous souhaitez vous connecter tout de même au RasPi vous pourrez sortir du plein écran avec F11 et ouvrir une console texte avec **Ctrl + Alt + T**. À noter que vous serez gêné par la commande **@unclutter -idle 0** qui vous empêchera de cliquer normalement si vous utilisez une souris directement branchée sur le RasPi (ce qui normalement n'est plus le cas puisque ces manipulations peuvent se faire via SSH). N'hésitez pas à commenter ou dé-commenter ces trois lignes en fonction de vos besoins lors de l'installation de votre affichage numérique. Pour l'adresse exacte de lancement de Chromium (dernière ligne) vous aurez pris soin de

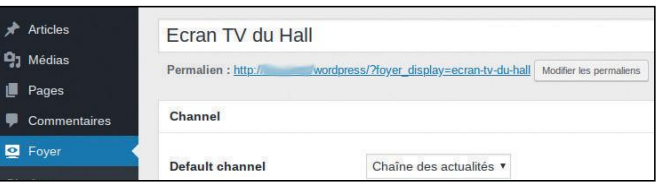

récupérer l'information du permalien sur la page «Displays» correspondante du plugin Foyer dans Wordpress :

# **VIII** Vie scolaire

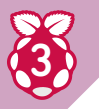

### 3 **Éviter l'affichage de fenêtres d'erreurs**

Éditer le fichier /etc/rc.local : **sudo nano /etc/rc.local**

Saisissez les lignes suivantes avant le **exit 0** (vous pourrez prendre soin de vérifier que les syntaxes recherchées sont bien écrites comme indiqué dans votre propre fichier ~/.config/ chromium/Default/Preferences, car il peut y avoir des variations d'une version de Chromium à l'autre).

**## Empêche l'affichage du restore table au reboot de chromium**

**sed -i -e 's/»exited\_ cleanly»:false/»exited\_cleanly»:true/ g' ~/.config/chromium/Default/Preferences**

**sed -i -e 's/»exit\_type»:»Failed»/ »exit\_type»:»None»/g' ~/.config/chromium/ Default/Preferences**

Redémarrer le RasPi : **sudo reboot**

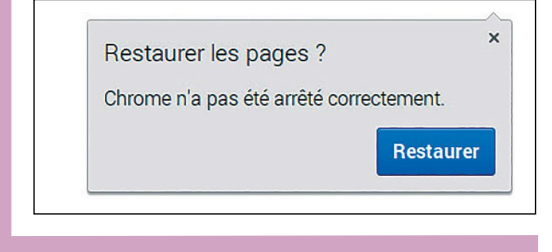

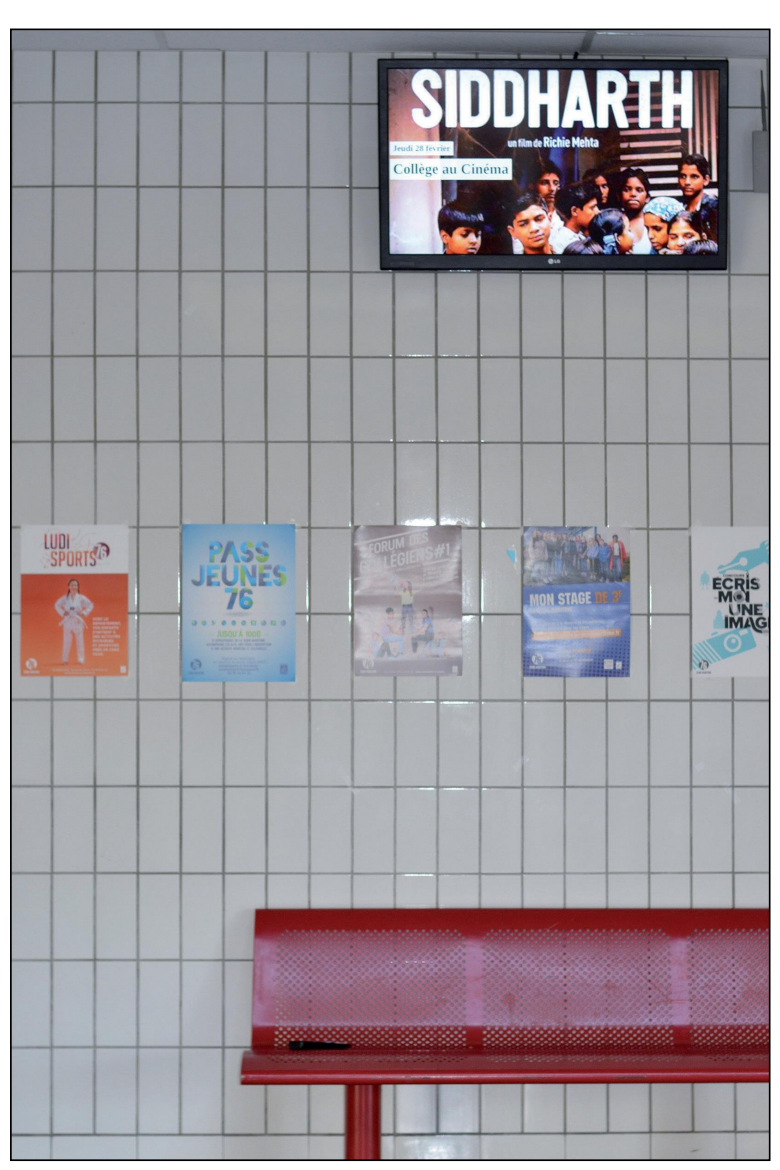

# ATTENTION : RÉGLER CHROMIUM EN NAVIGATEUR PAR DÉFAUT

Lors des premiers lancements de Chromium vous veillerez à bien cocher que vous souhaitez que ce logiciel soit celui par défaut du système (dans le bandeau qui ne manquera pas de s'afficher en haut de la fenêtre). Dans le cas contraire vous auriez un bandeau de rappel en continu sur votre affichage numérique ce qui ne fait pas très professionnel.